## **Early Years Remote Learning**

If your child is isolating at home work will be set on Tapestry. This will appear as a notification on your Tapestry account.

Below are the details for you to be able to add an observation of any learning undertaken at home.

<https://eyfs.info/forums/topic/52487-how-to-add-an-observation/>

It's really simple to add an observation, you just need to select 'Observations' at the top of the page (1) and then click on the 'Add Observation' button (2).

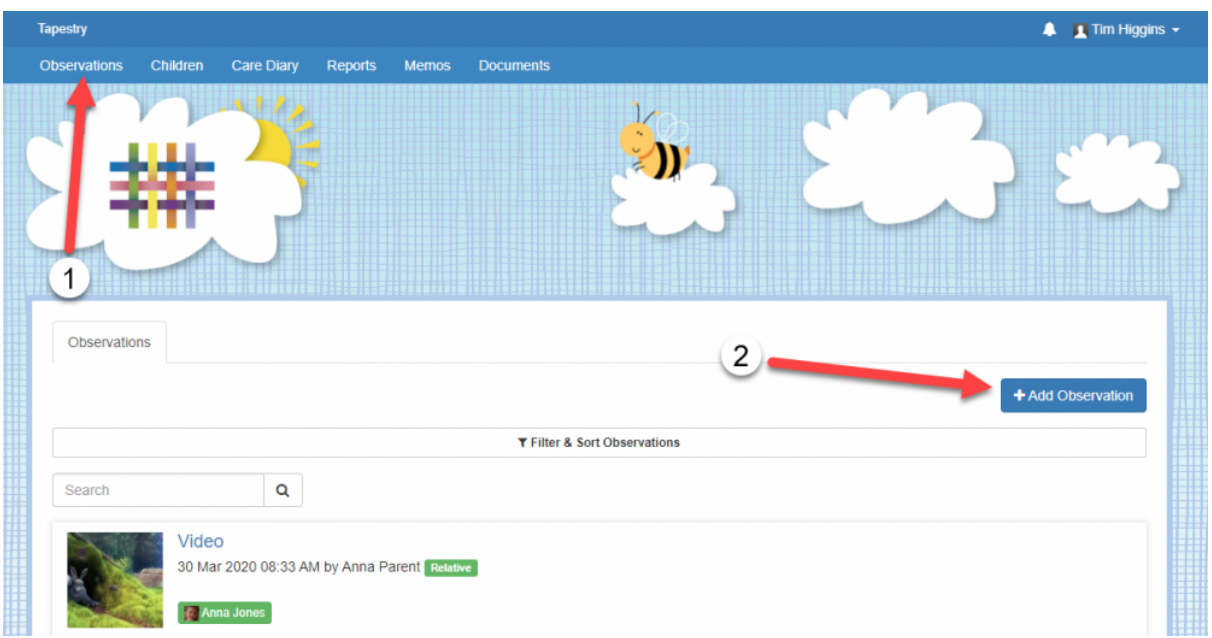

The first thing you will need to add when adding an observation is to attach your child or children. You will not be able to save your observation without doing this. To do this just press 'Select Children'.

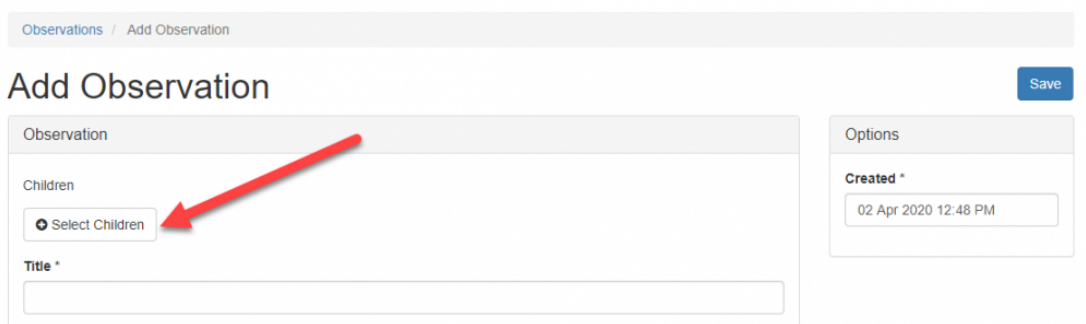

Once you have pressed on this button you will be presented with a pop-up showing you all the children you are linked to. You just need to select the box of the children or children you want to include (1) and press 'Submit' (2).

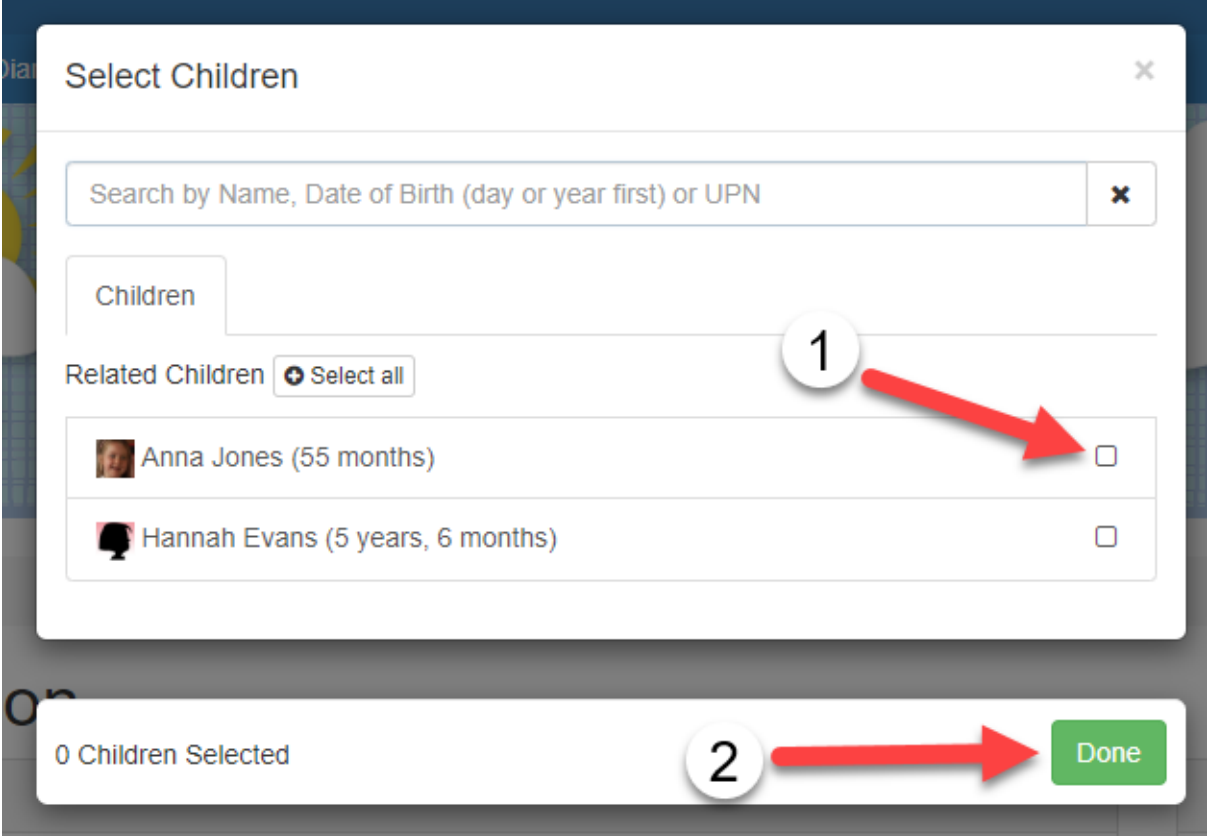

After you've attached a child or children, you will see their names appear at the top (1). If you want to remove any, just click on the 'X' button (2).

Next, you will need to add a title (3). Again, it's not possible to save an observation without a title.

In the 'Notes' section (4) is where you can add your actual observation, so what you saw your child/children do etc.

By default the time and date of the observation will be the current time/date you are making the observation but if you want to change this, you just need to click into the 'Created' box (5).

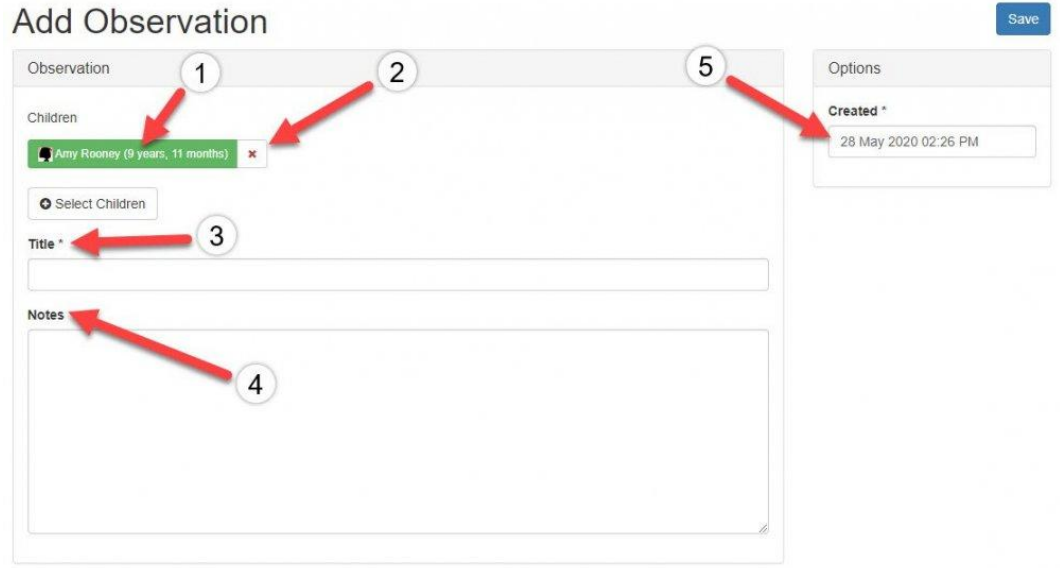

If you want to add any supporting photos, videos, audio files or documents, click on the 'Add Files' button (1). Once you've added any files you want, you just need to click 'Start Upload' (2). Once the upload has finished, you can edit it (3) or if you've added any media by accident, you can delete it either individually or in bulk (4).

You can reorder media within an observation using the up and down arrows next to each item of media (5). Videos, audio clips, and pictures will still sit separately to documents when the page is saved, but you can change the order of them in each of their groups.

When you're happy with your observation, just remember to press 'Save' at the bottom of the page (6).

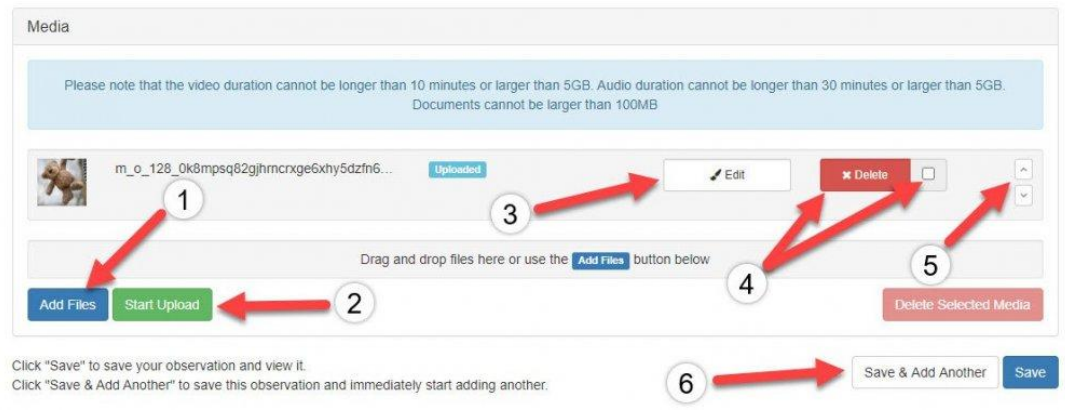

Once saved, your observation should look a little something like this:

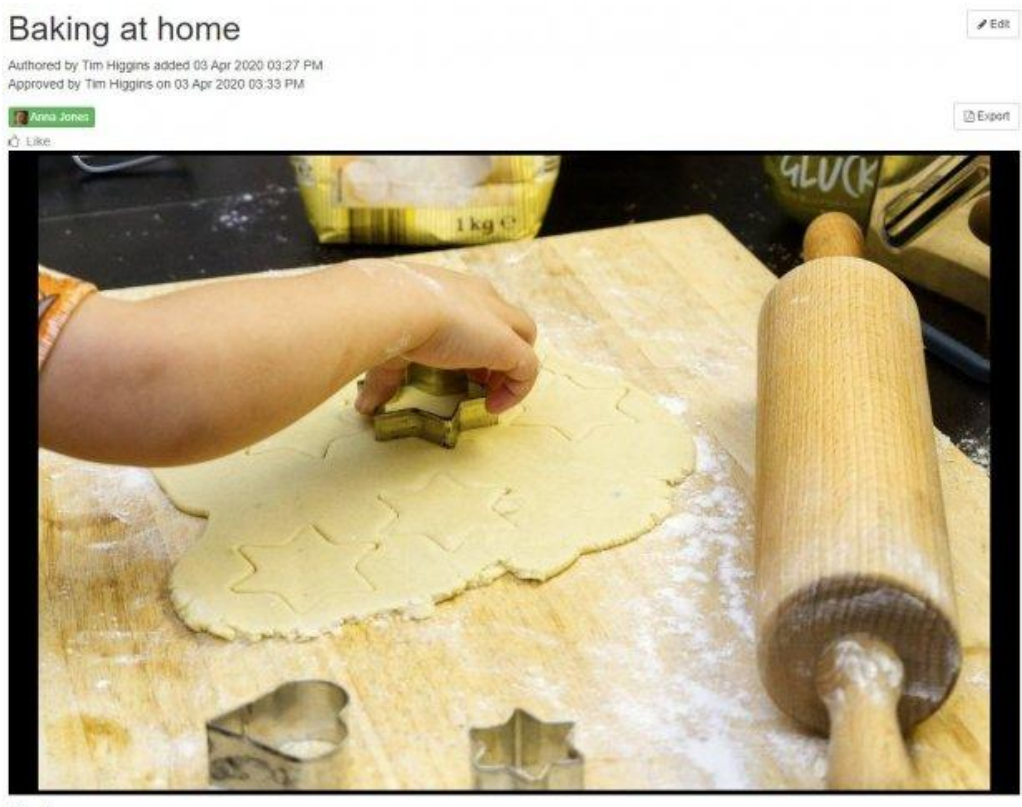

Notes

Today at home Anna and I decided to bake some biscuits together. She helped me weigh out at the ingredients, sift the flour and mix it<br>attogether. I asked her what shape she would like them to be and she said 'stars', so w using the cutter to shape the biscuits and put them on the tray

## Comments

Add a comment

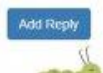